メールアドレス新規設定

## WindowsLiveMail編

WindowsLiveMailをWクリックします。

アカウントをクリックして、電子メールをクリックします。

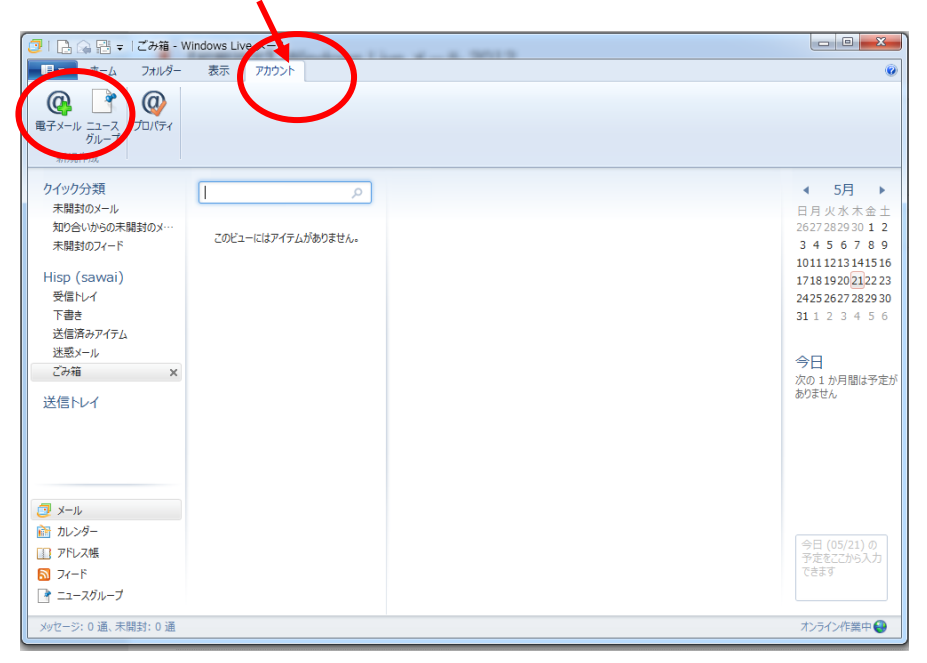

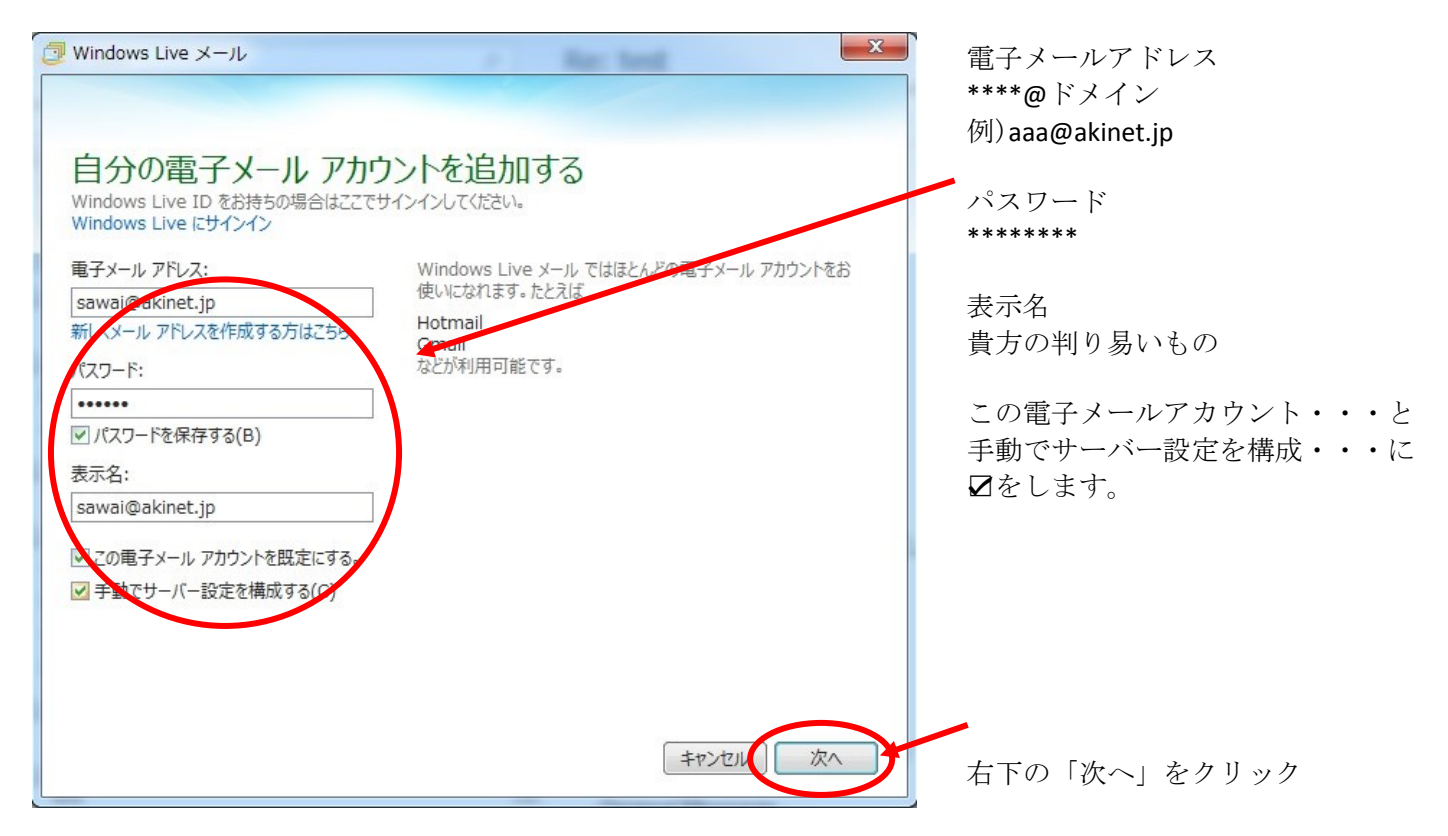

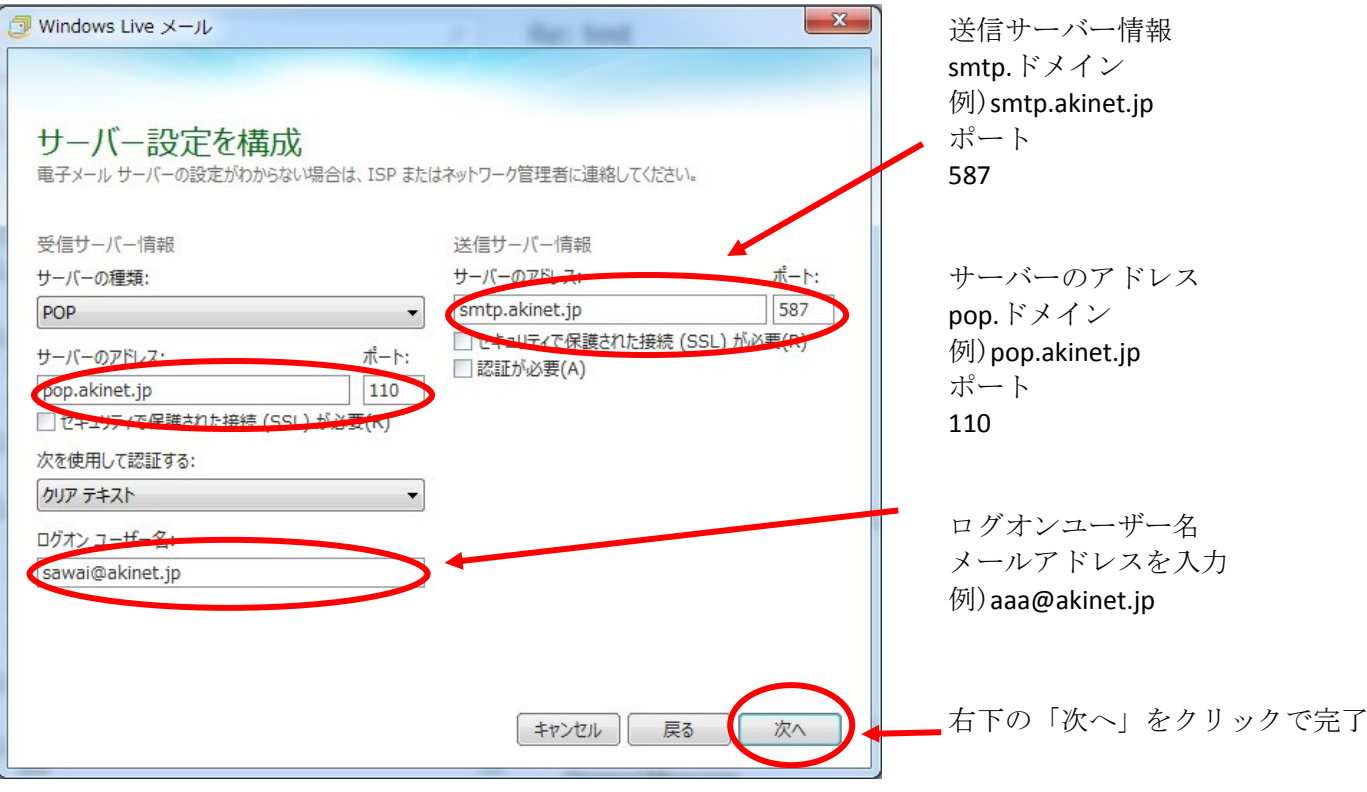

WindowsLiveMailをメイン画面で、先ほど登録したメールアドレスを右クリックのプロパティーをクリック

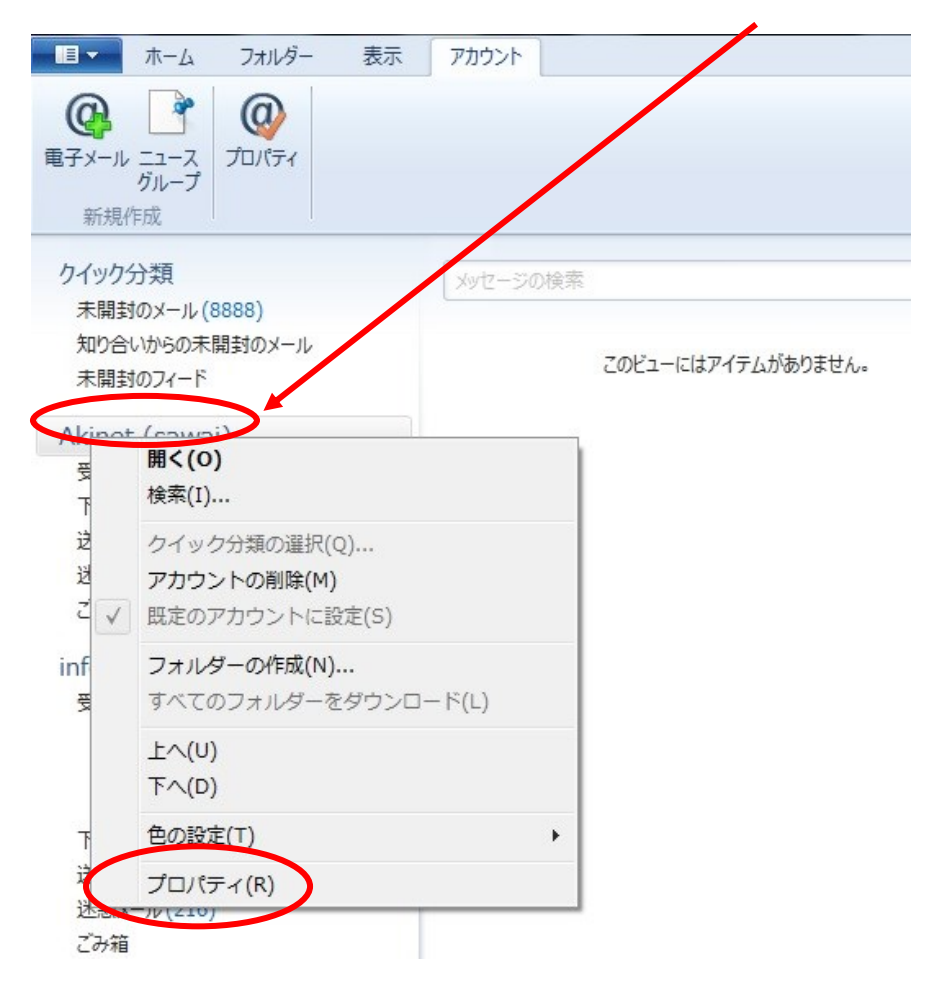

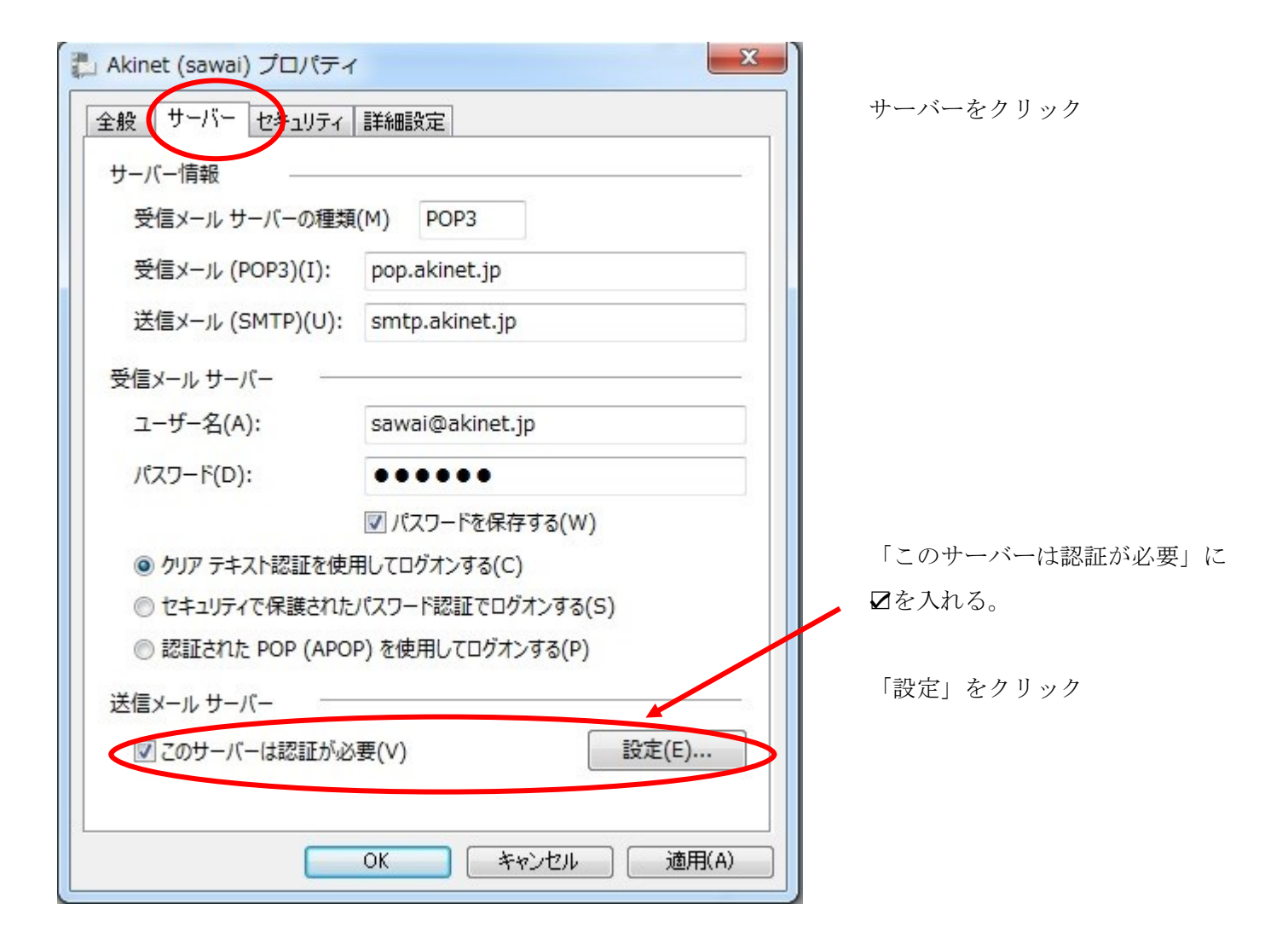

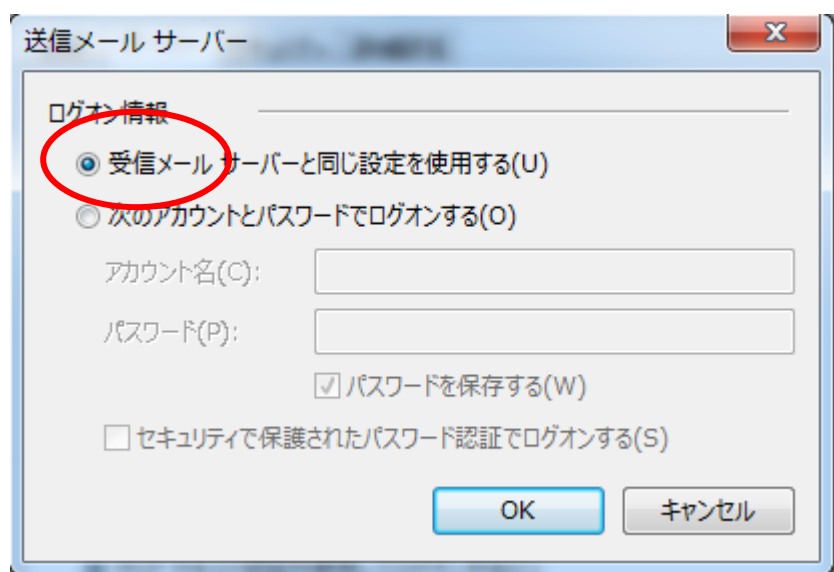

ログオン情報の「受信メールサーバー と同じ・・・」にチェックがあるのを 確認して「OK」をクリック

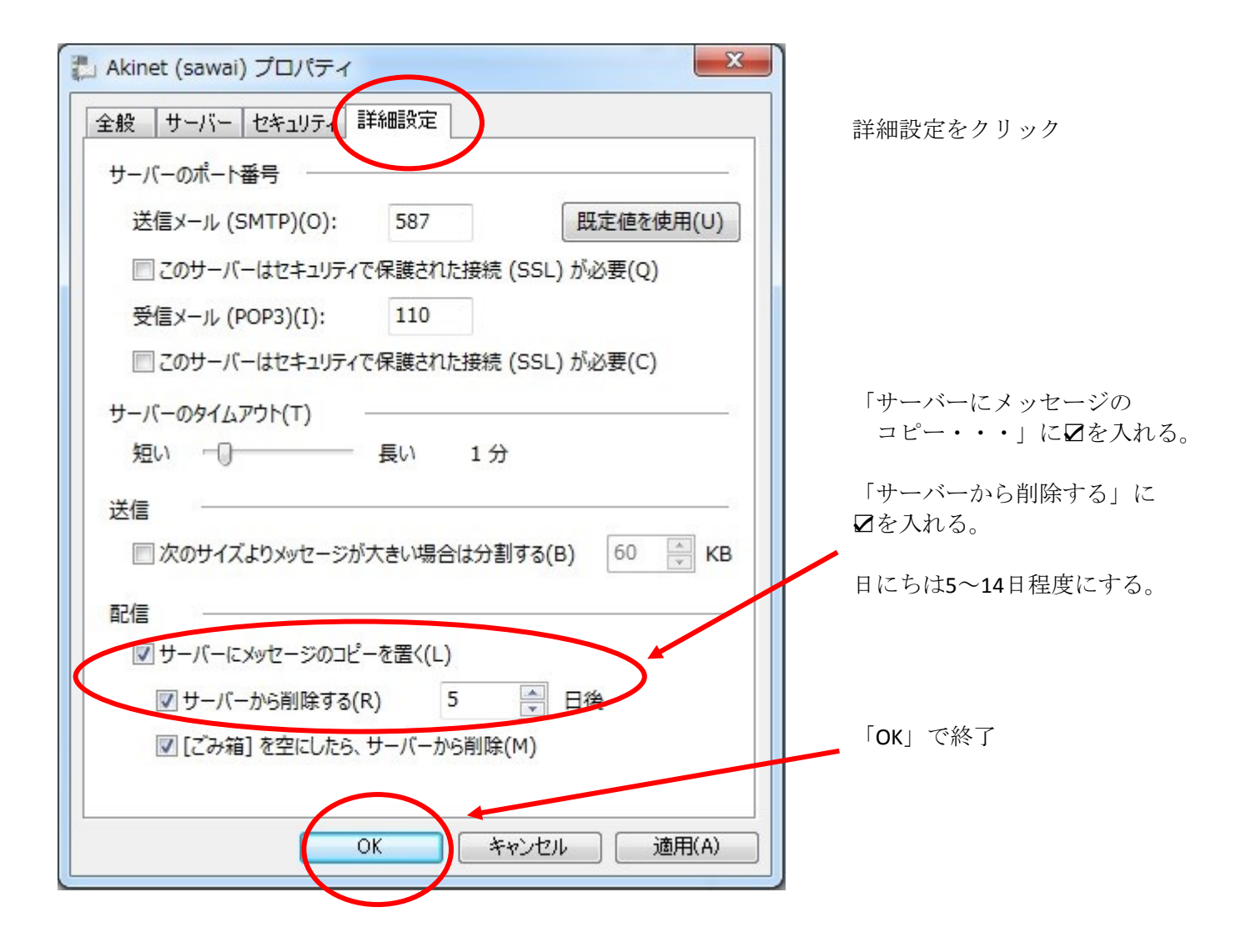

【注意事項】 メール送信において・・・ メールアドレスが2つ設定されている場合は、 差出人のメールアドレスを右の▼をクリックして、選択します。

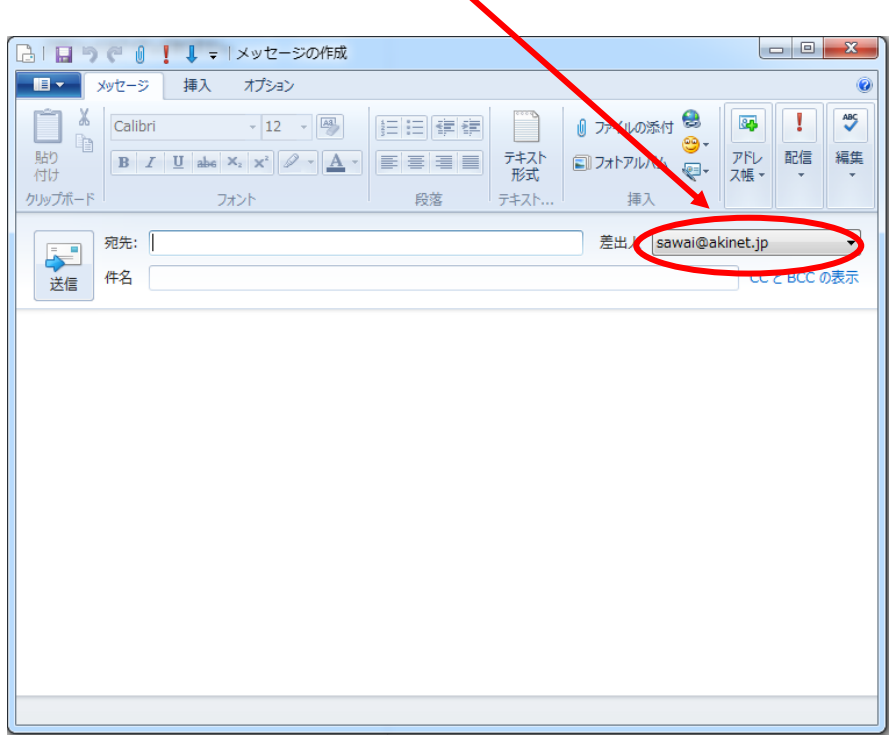

「受信トレイ」にメールが5,000通を 超えた場合は、Live-mailが不良となる 場合があります。

不要なメールは削除と共に「ごみ 箱」を右クリックして「ごみ箱フォ ルダーを空にする」をクリックして ください。